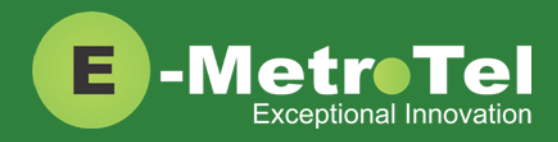

# **UCx Feature Guide for WebRTC - Feature key mode enabled**

Date: 18 July 2017 System: UCx

Release: 5.0

Phone models: WebRTC

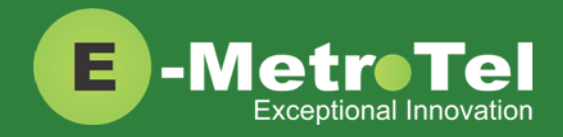

#### **TABLE OF CONTENTS**

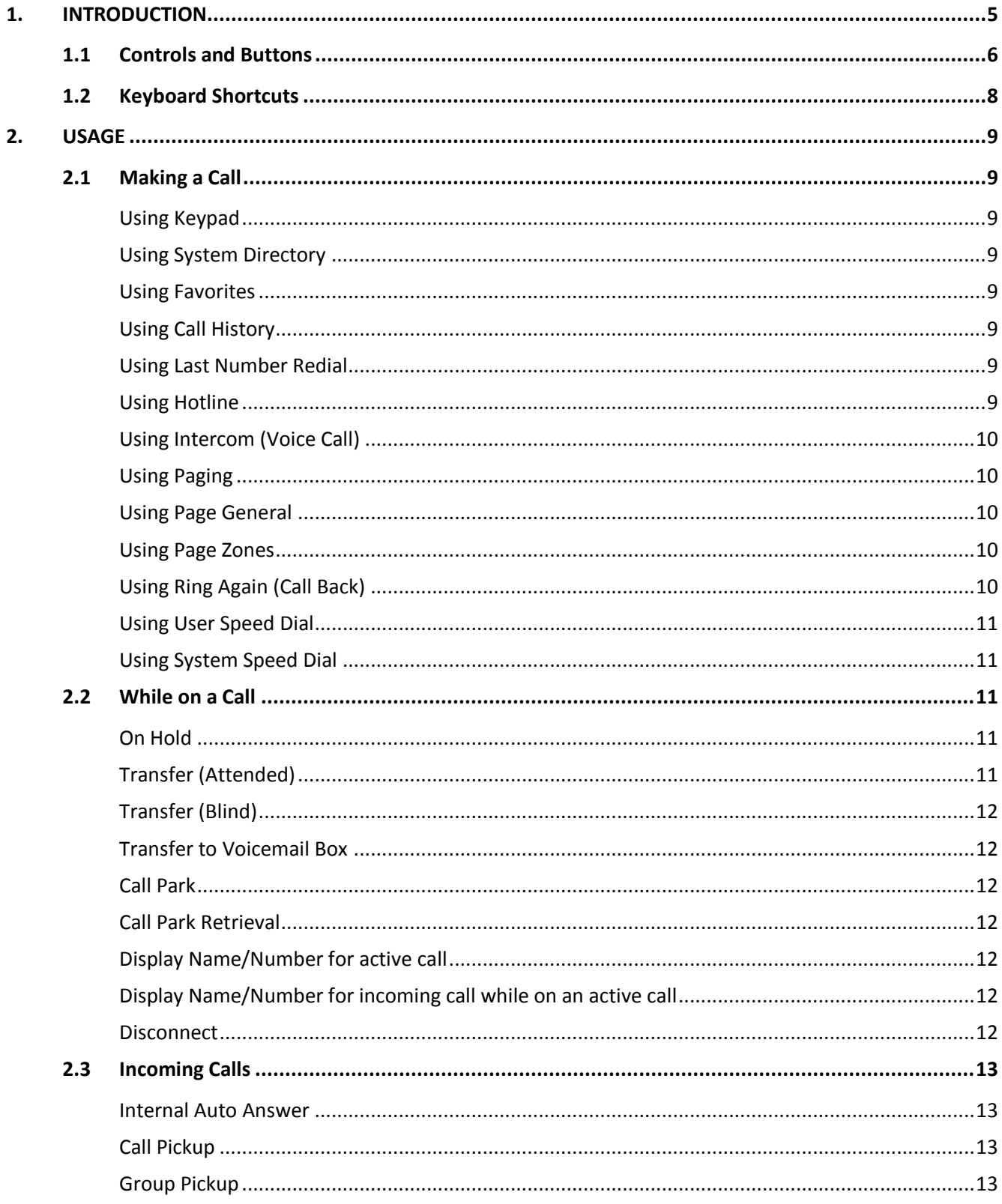

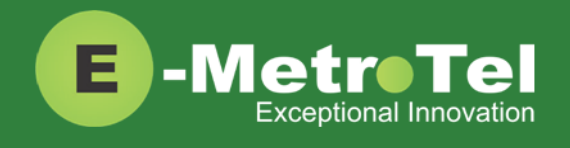

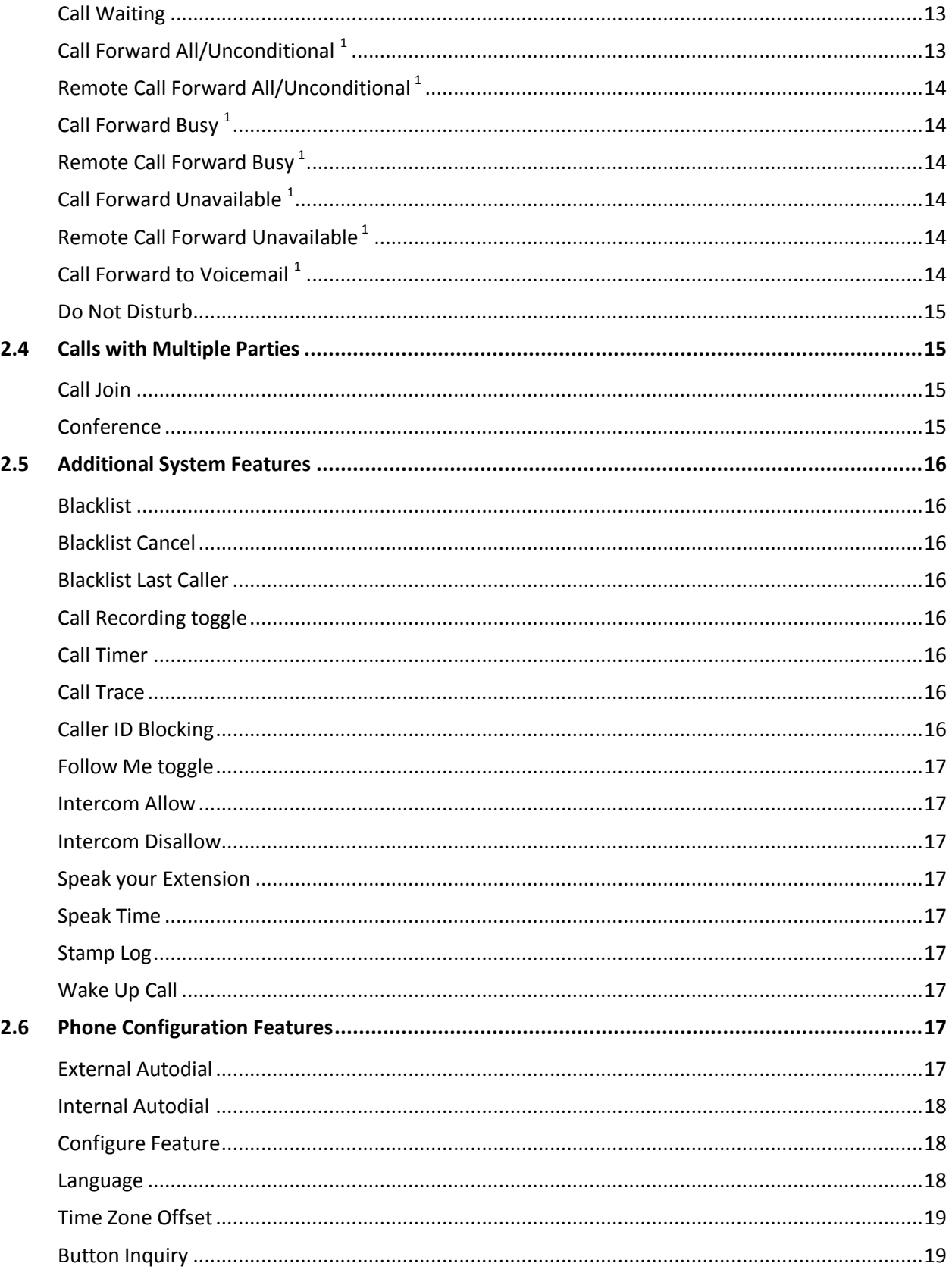

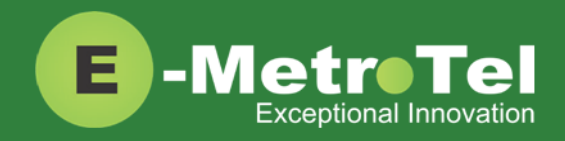

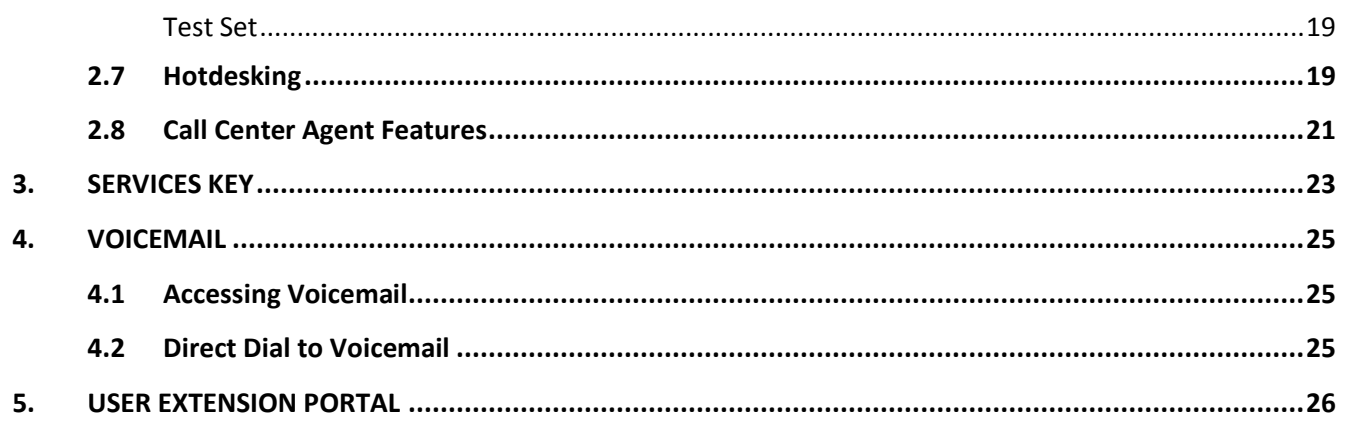

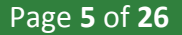

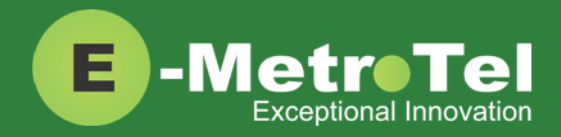

# <span id="page-4-0"></span>**1. INTRODUCTION**

This Feature Guide describes the usage of your UCx WebRTC client and how the different features can be invoked.

The figure below shows the button layout of UCx WebRTC client with "classic Black" theme. The layout may change depending on the selected theme, however the icons representing the different functions will remain the same.

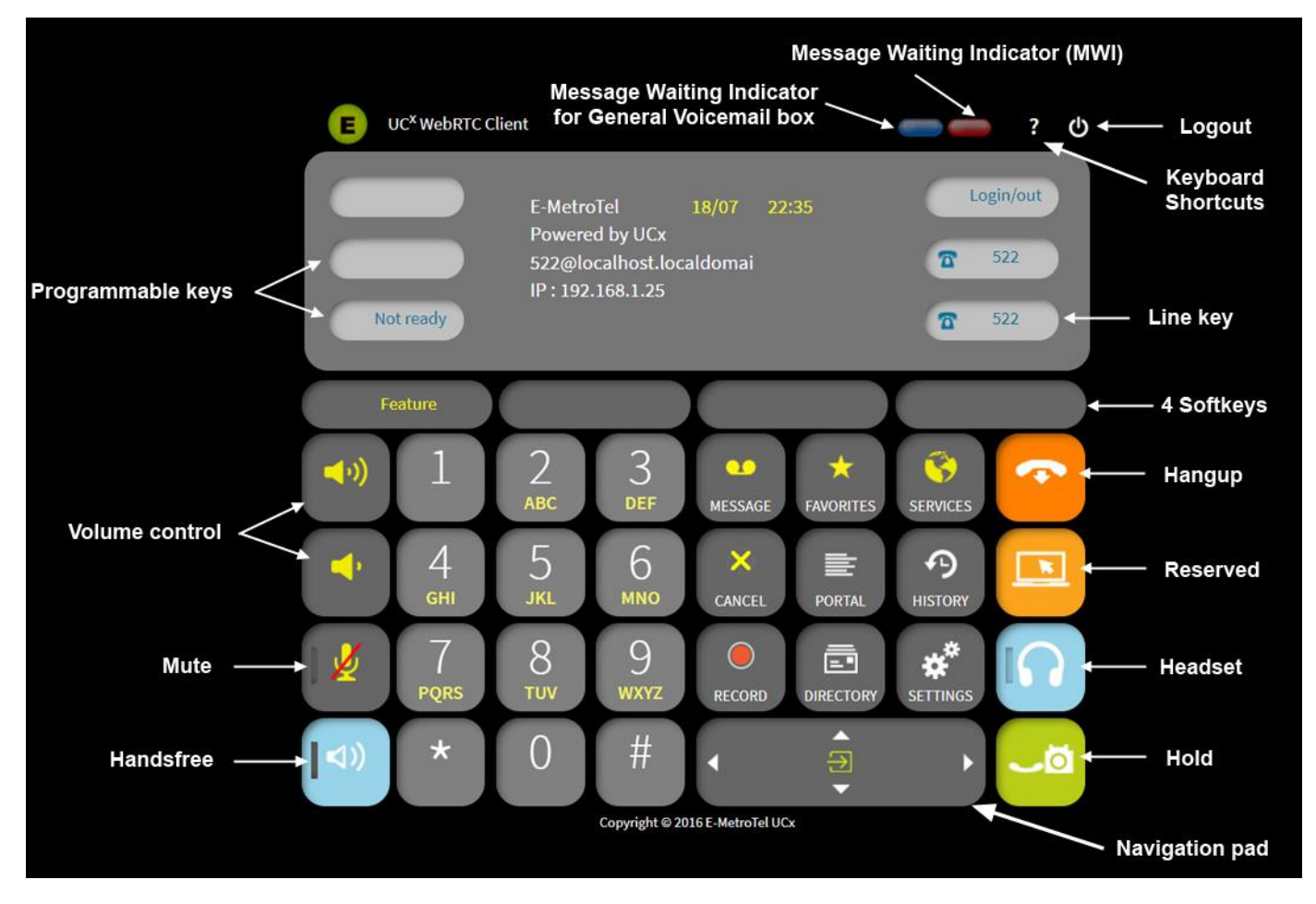

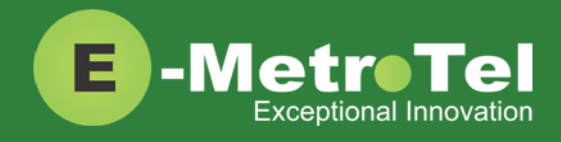

### <span id="page-5-0"></span>**1.1 Controls and Buttons**

Standard WebRTC controls and buttons are listed in the table below.

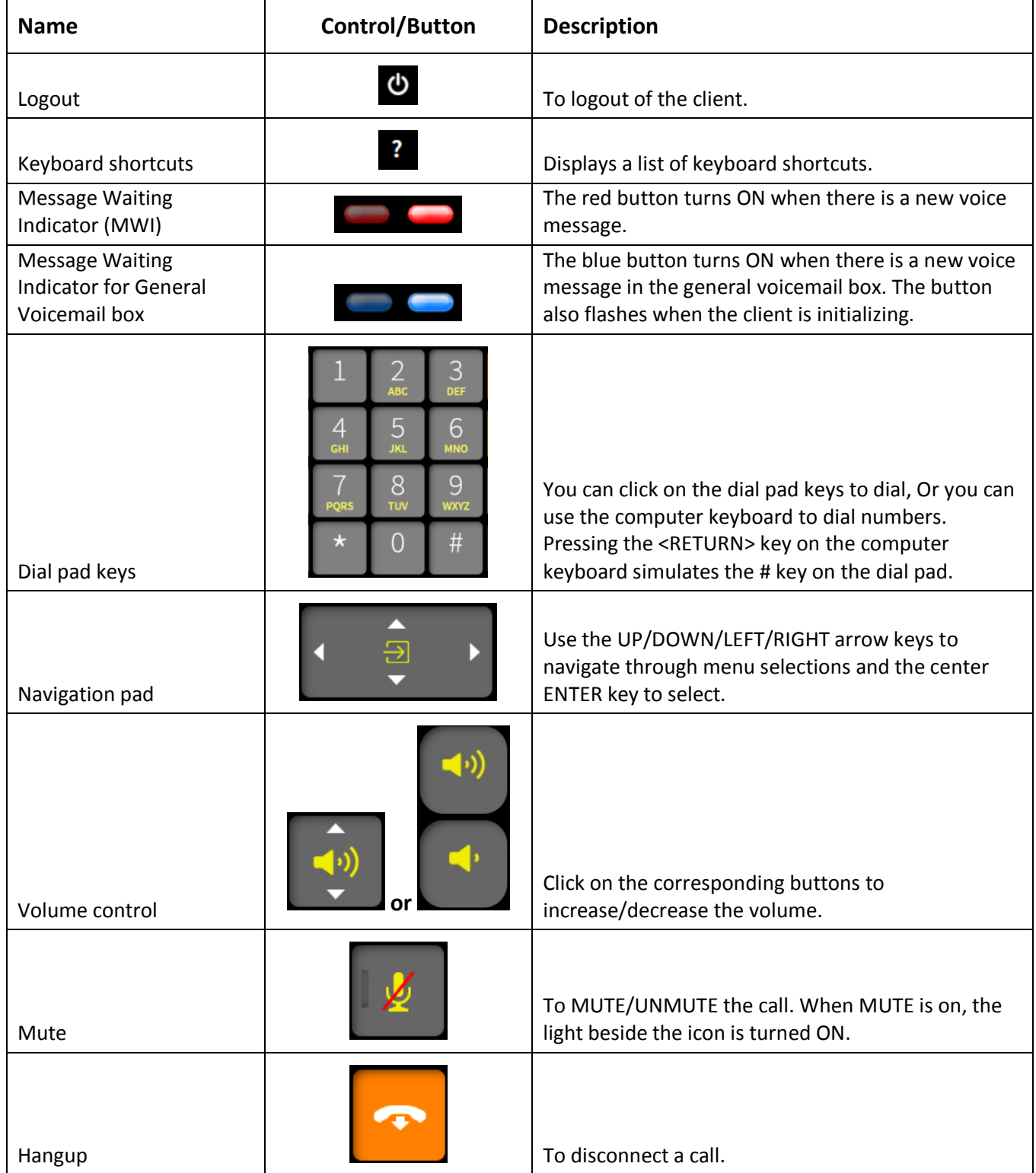

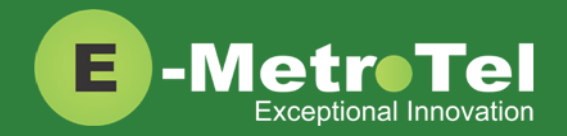

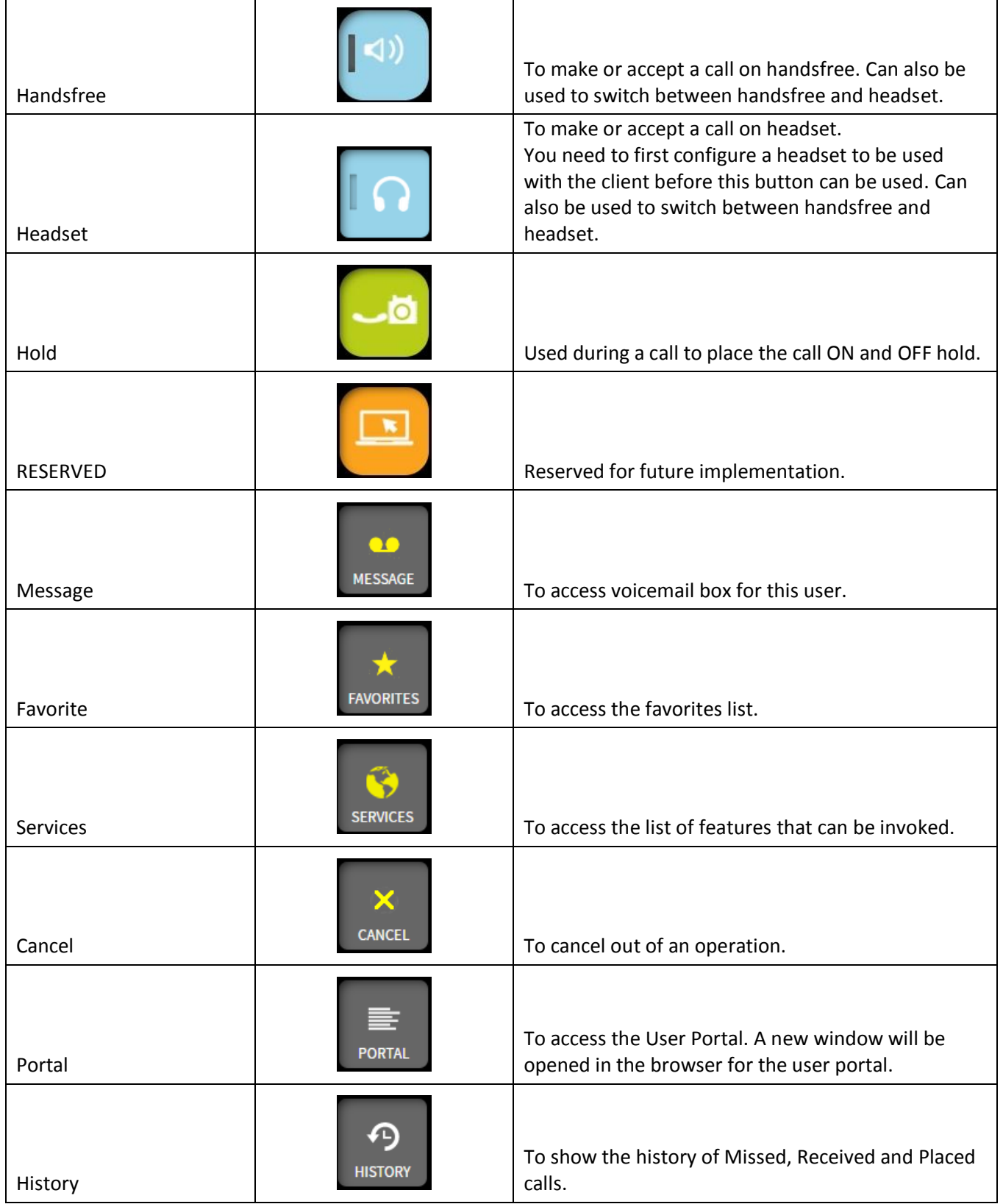

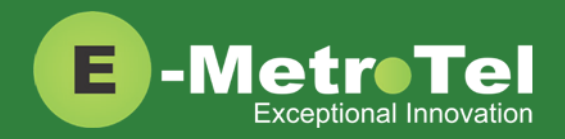

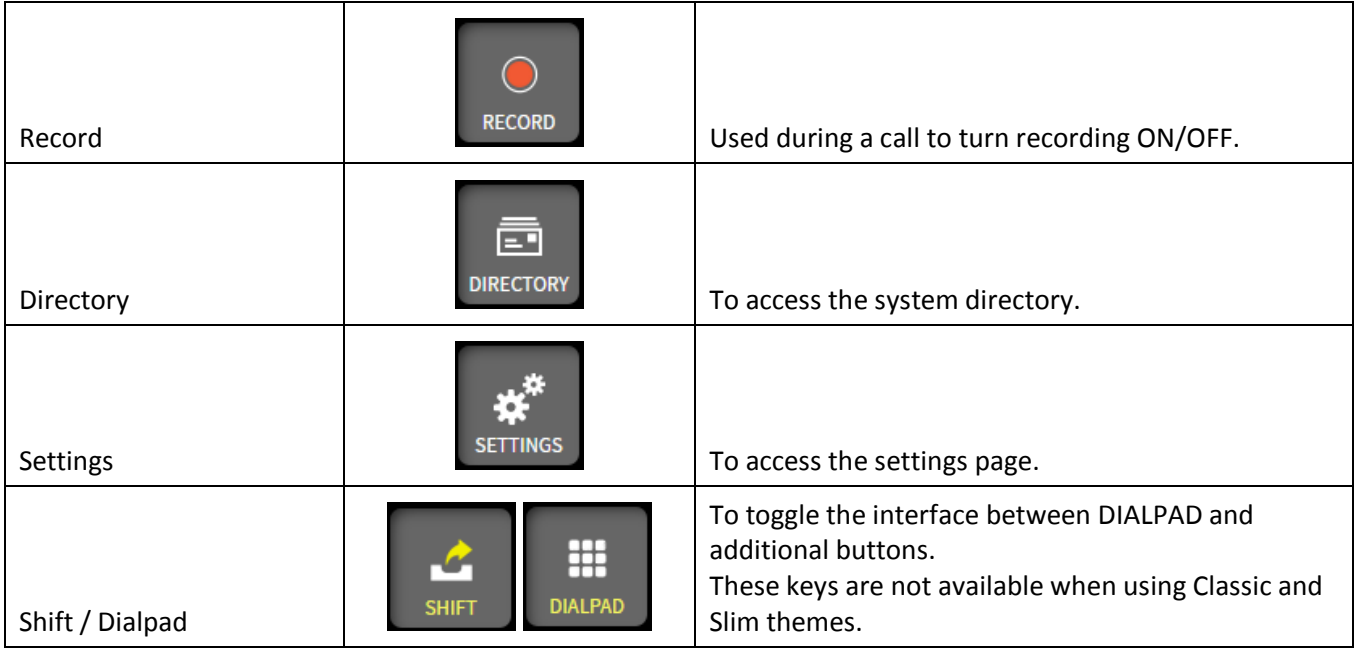

### <span id="page-7-0"></span>**1.2 Keyboard Shortcuts**

You can also access some of the functions via keyboard shortcuts. The table below provides a list of the shortcut keys.

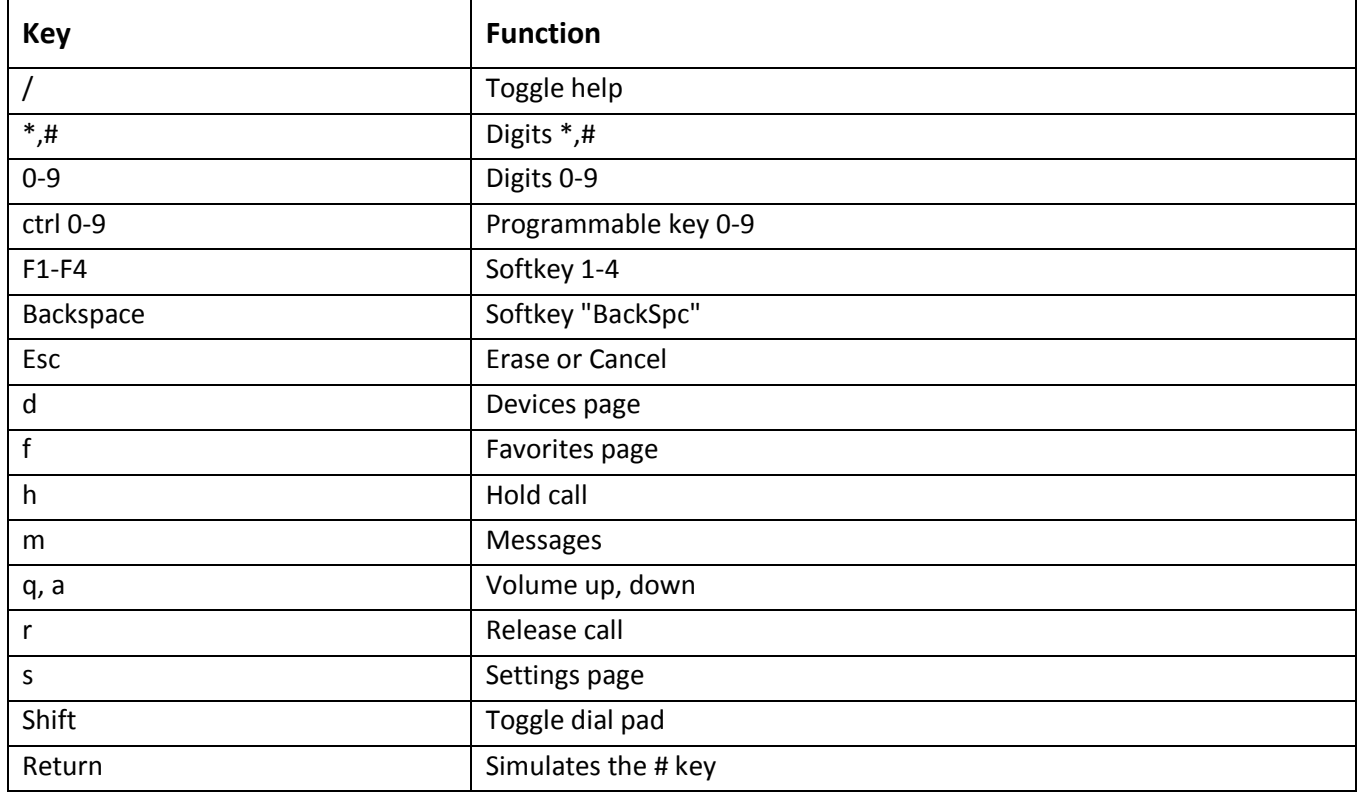

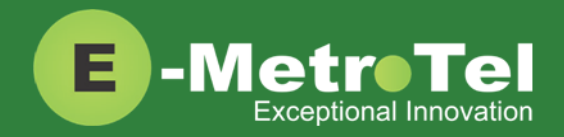

# <span id="page-8-0"></span>**2. USAGE**

### <span id="page-8-1"></span>**2.1 Making a Call**

<span id="page-8-7"></span><span id="page-8-6"></span><span id="page-8-5"></span><span id="page-8-4"></span><span id="page-8-3"></span><span id="page-8-2"></span>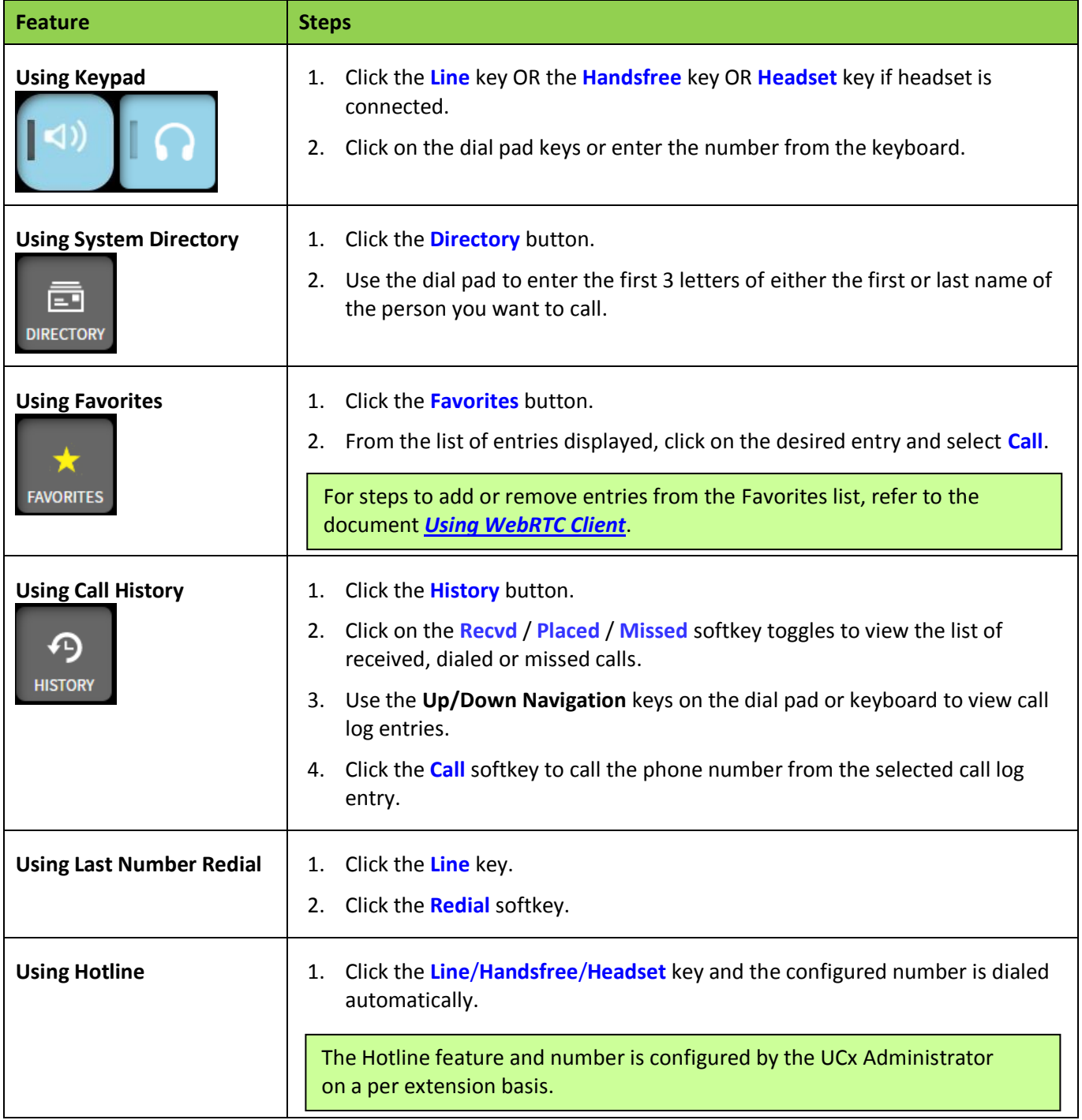

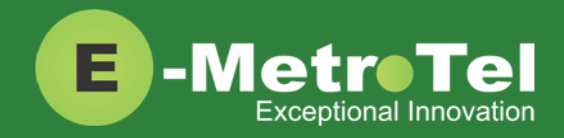

<span id="page-9-4"></span><span id="page-9-3"></span><span id="page-9-2"></span><span id="page-9-1"></span><span id="page-9-0"></span>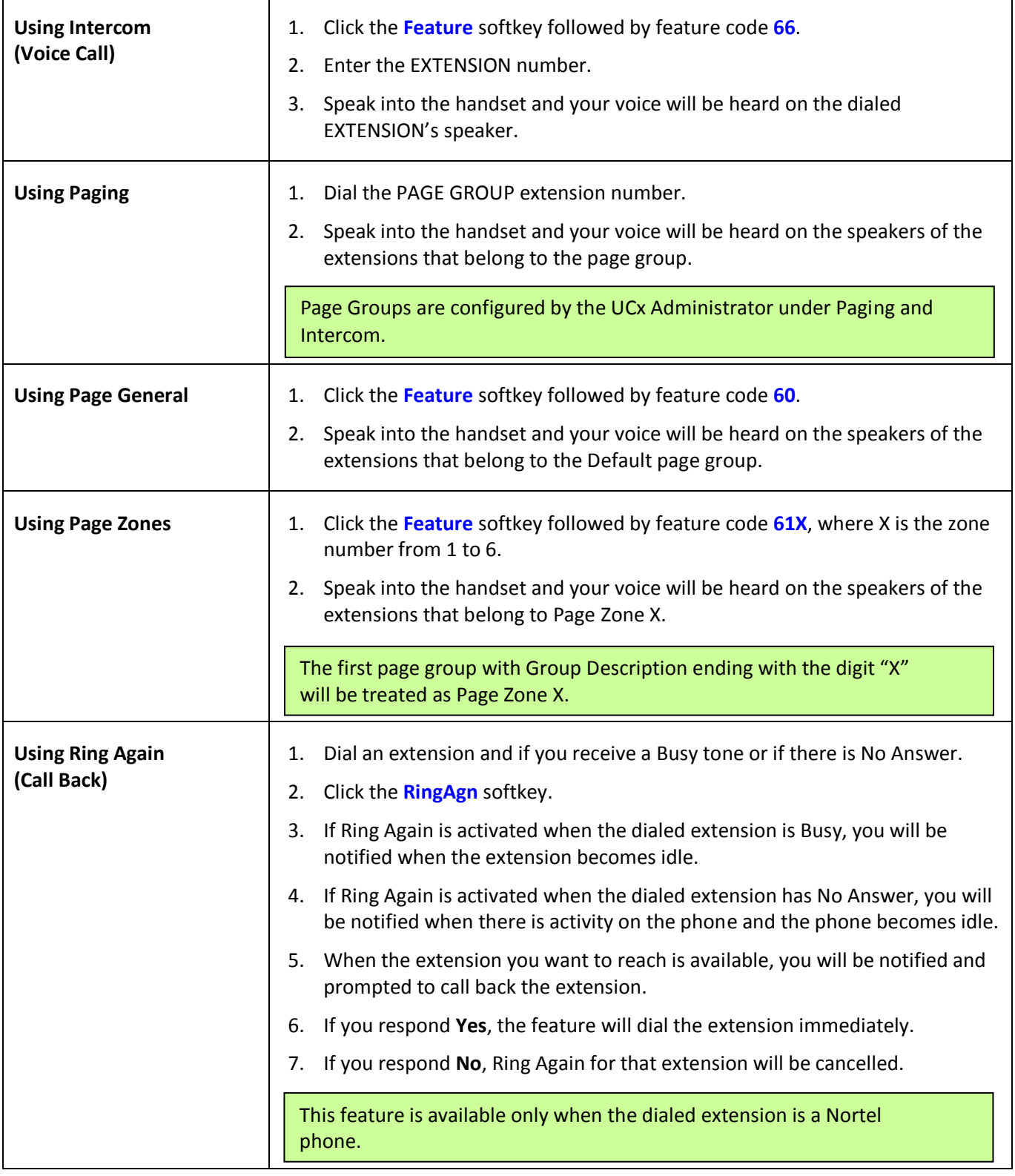

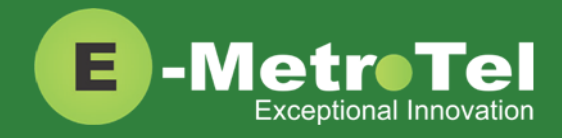

<span id="page-10-0"></span>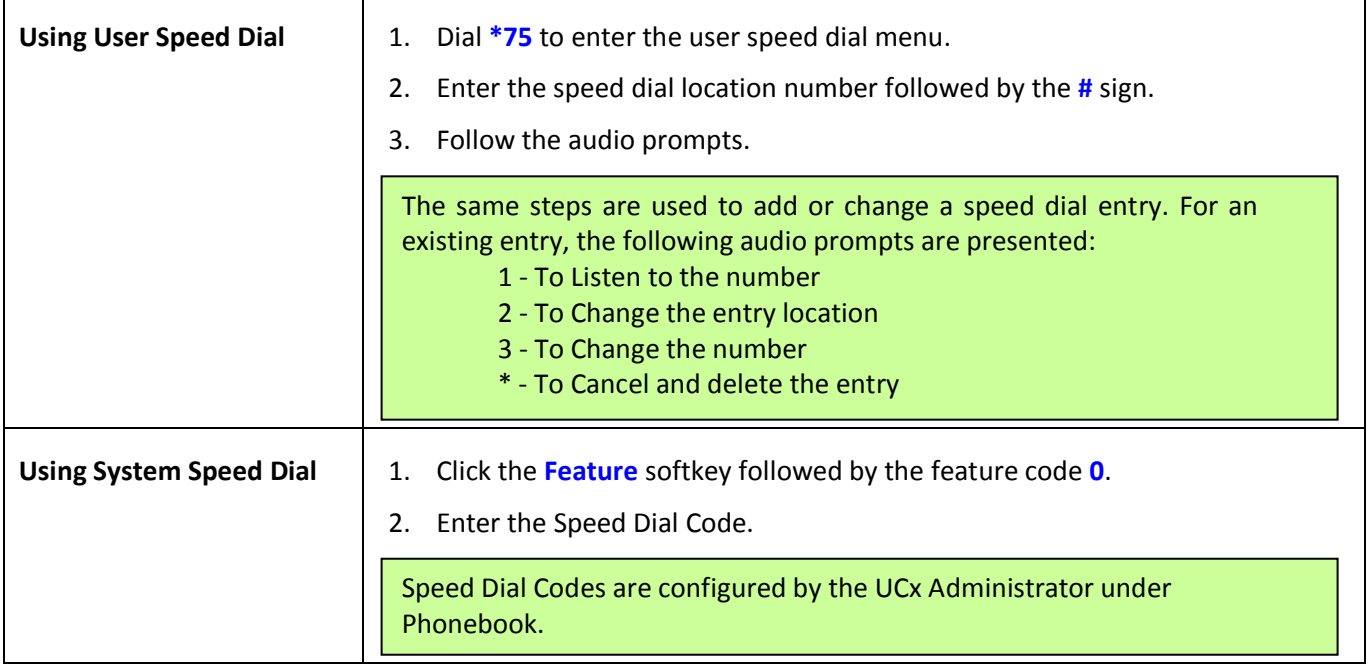

### <span id="page-10-2"></span><span id="page-10-1"></span>**2.2 While on a Call**

<span id="page-10-4"></span><span id="page-10-3"></span>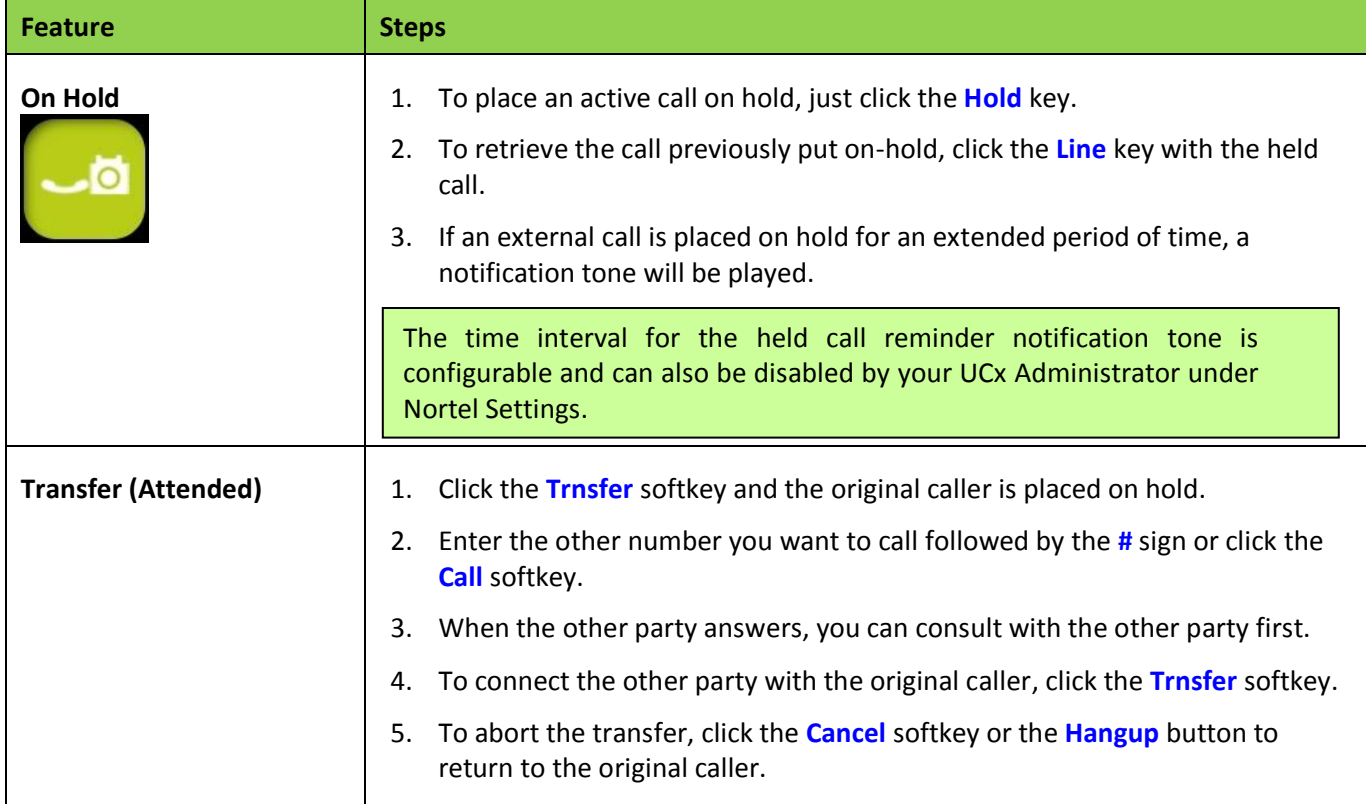

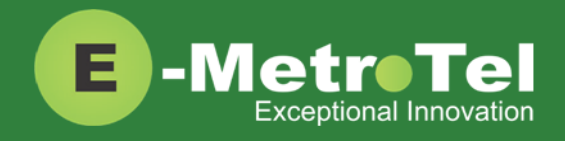

 $\mathsf{r}$ 

<span id="page-11-6"></span><span id="page-11-5"></span><span id="page-11-4"></span><span id="page-11-3"></span><span id="page-11-2"></span><span id="page-11-1"></span><span id="page-11-0"></span>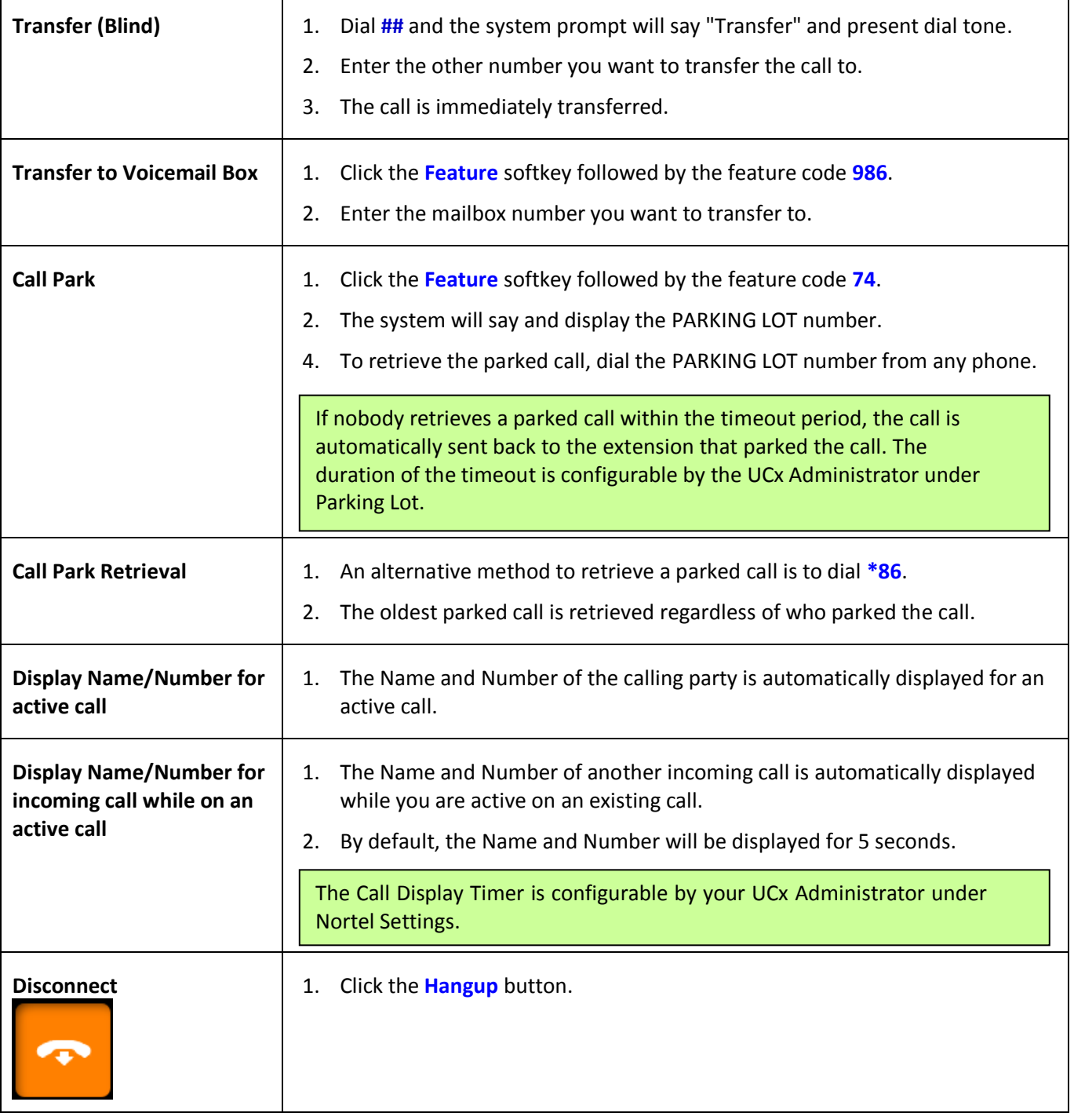

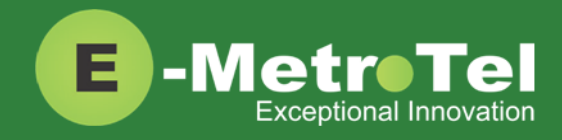

### <span id="page-12-0"></span>**2.3 Incoming Calls**

<span id="page-12-5"></span><span id="page-12-4"></span><span id="page-12-3"></span><span id="page-12-2"></span><span id="page-12-1"></span>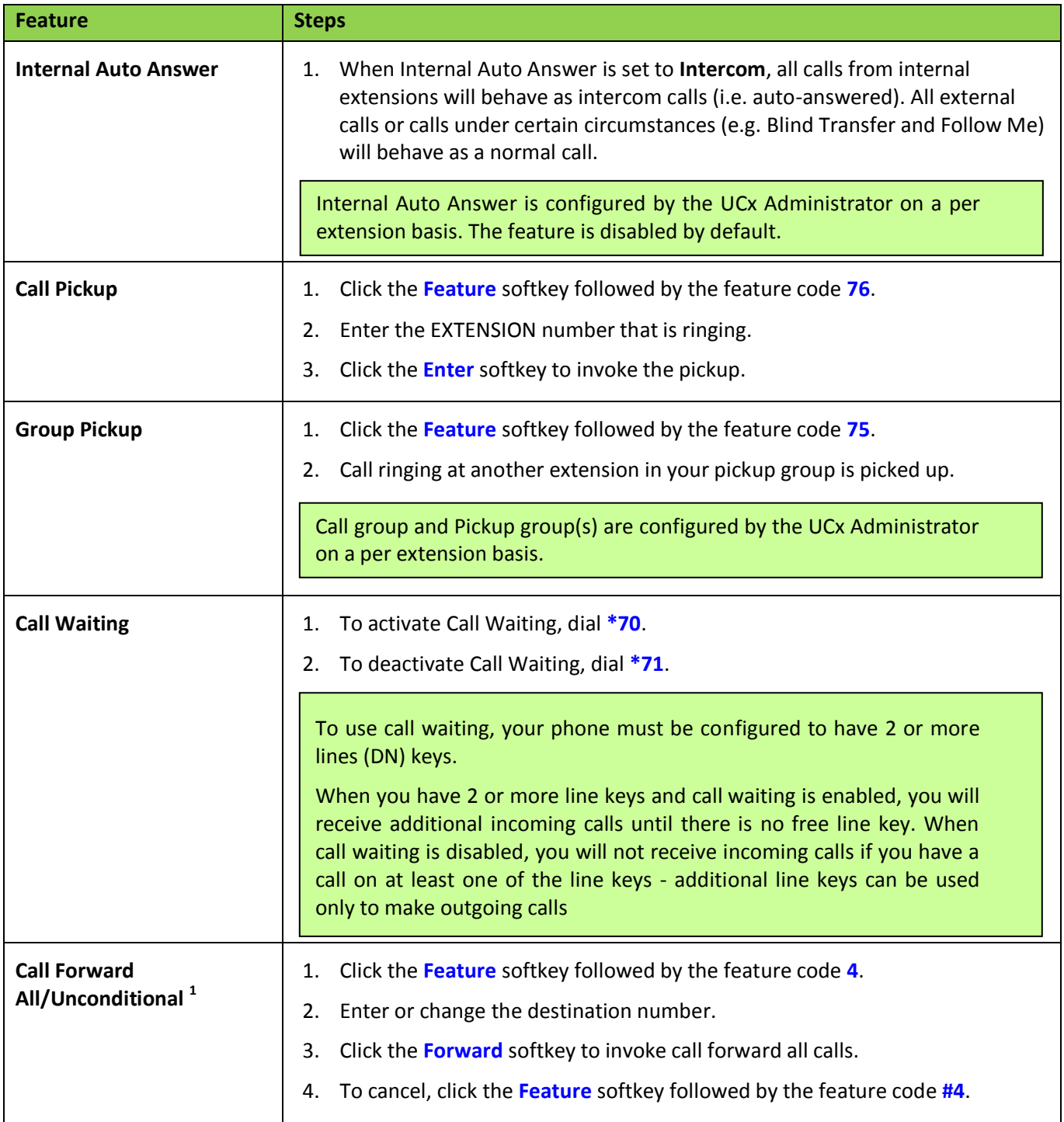

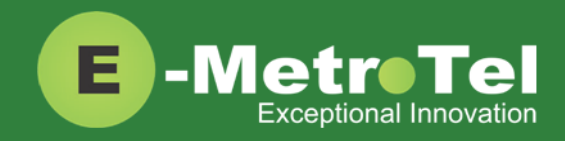

<span id="page-13-5"></span><span id="page-13-4"></span><span id="page-13-3"></span><span id="page-13-2"></span><span id="page-13-1"></span><span id="page-13-0"></span>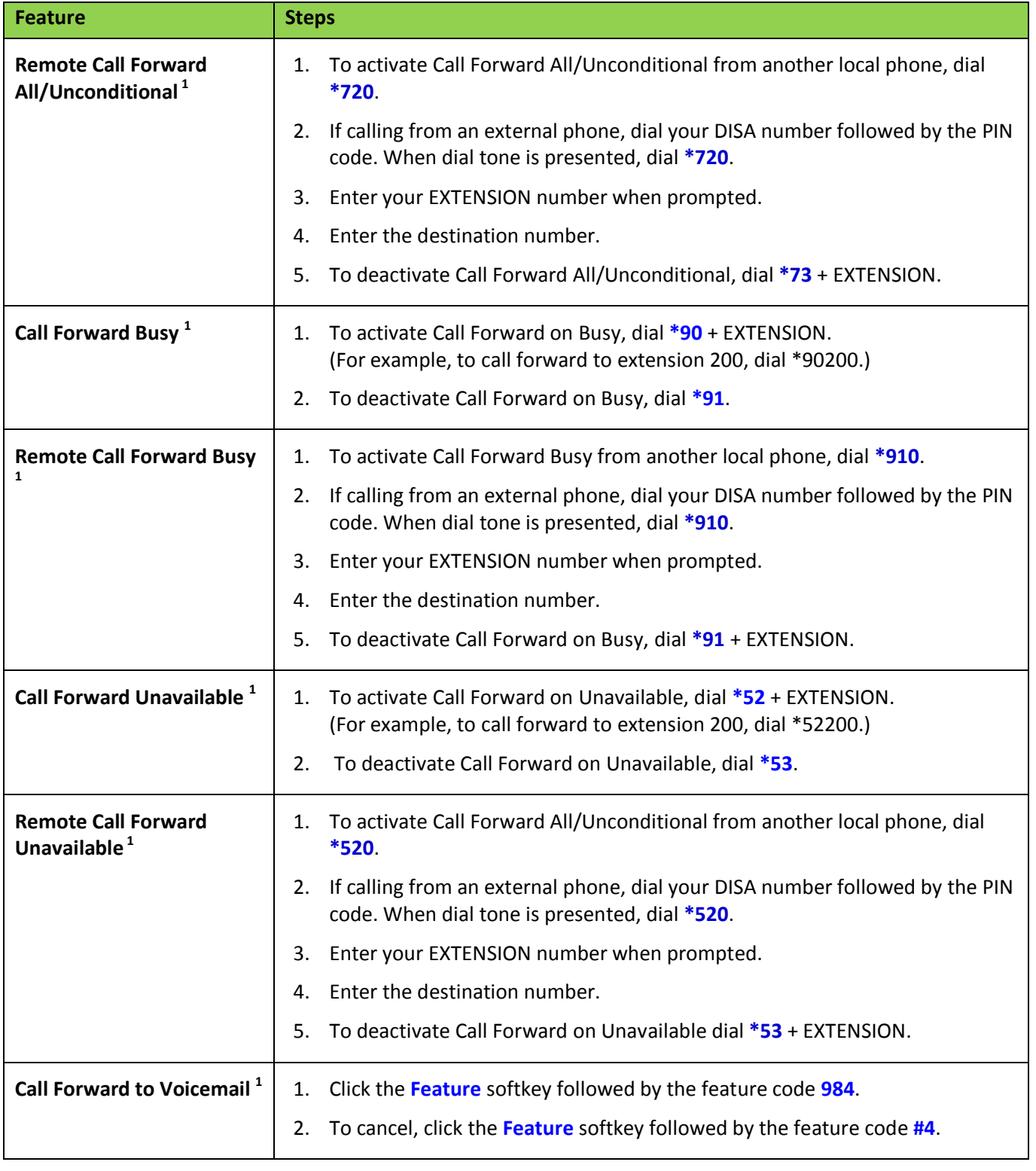

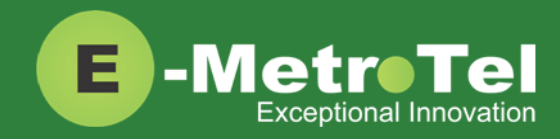

<span id="page-14-0"></span>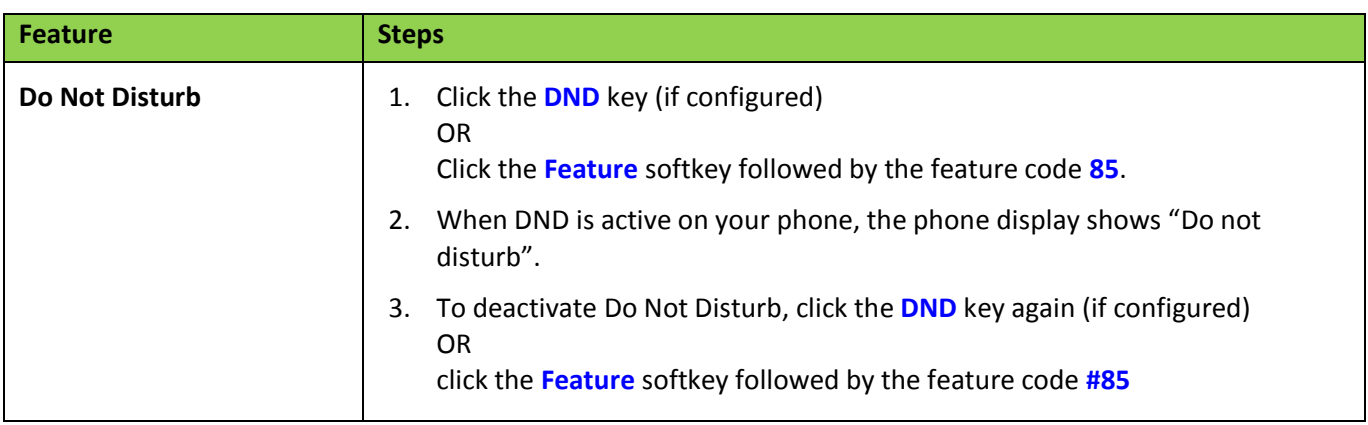

1: Dial **\*74** from any local phone to deactivate all types of call forwarding for the specified extension.

### <span id="page-14-1"></span>**2.4 Calls with Multiple Parties**

<span id="page-14-3"></span><span id="page-14-2"></span>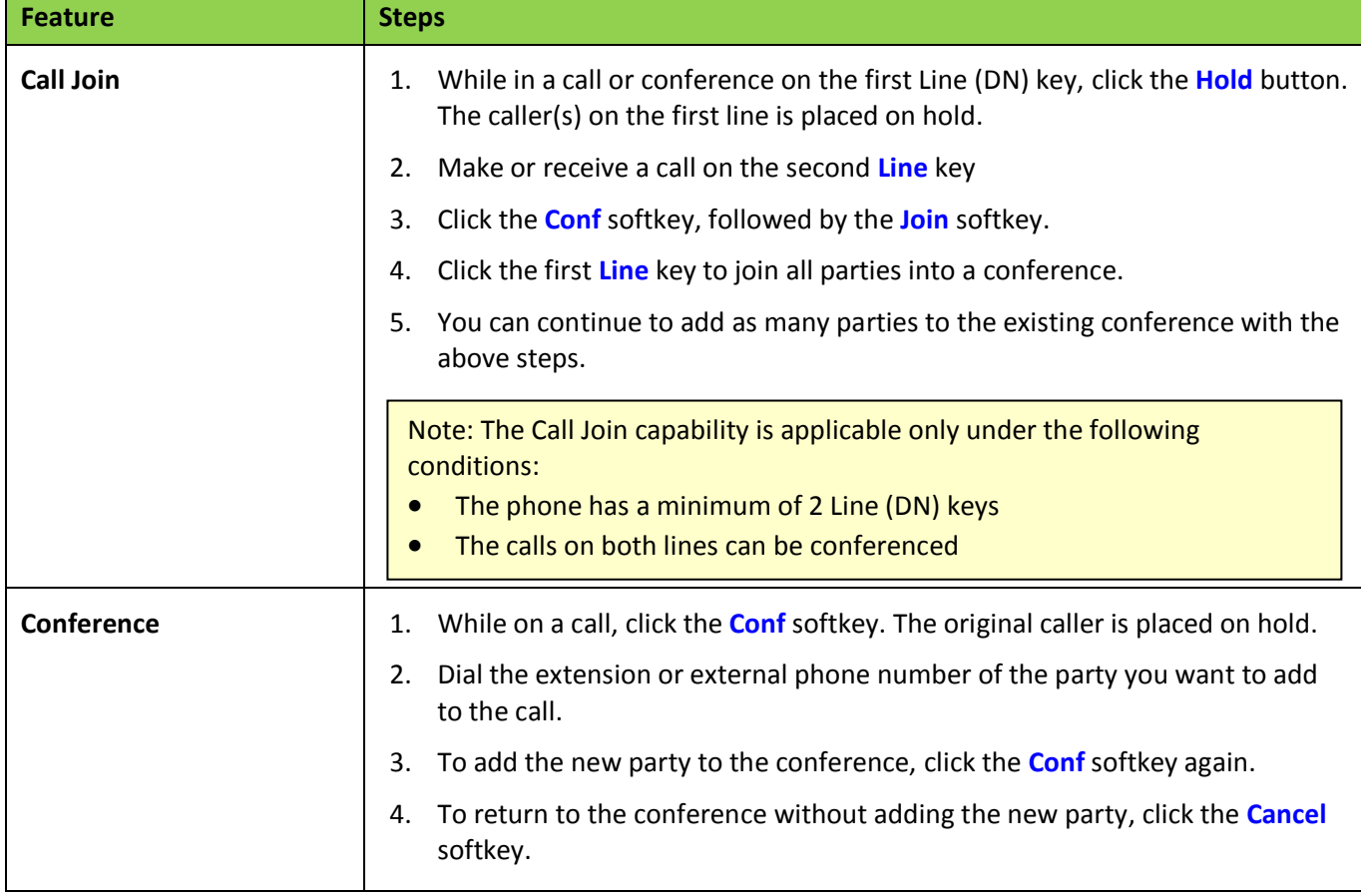

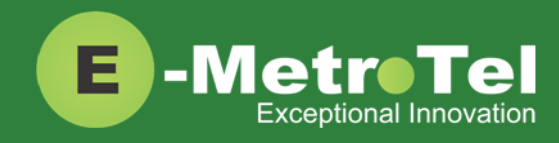

### <span id="page-15-0"></span>**2.5 Additional System Features**

<span id="page-15-7"></span><span id="page-15-6"></span><span id="page-15-5"></span><span id="page-15-4"></span><span id="page-15-3"></span><span id="page-15-2"></span><span id="page-15-1"></span>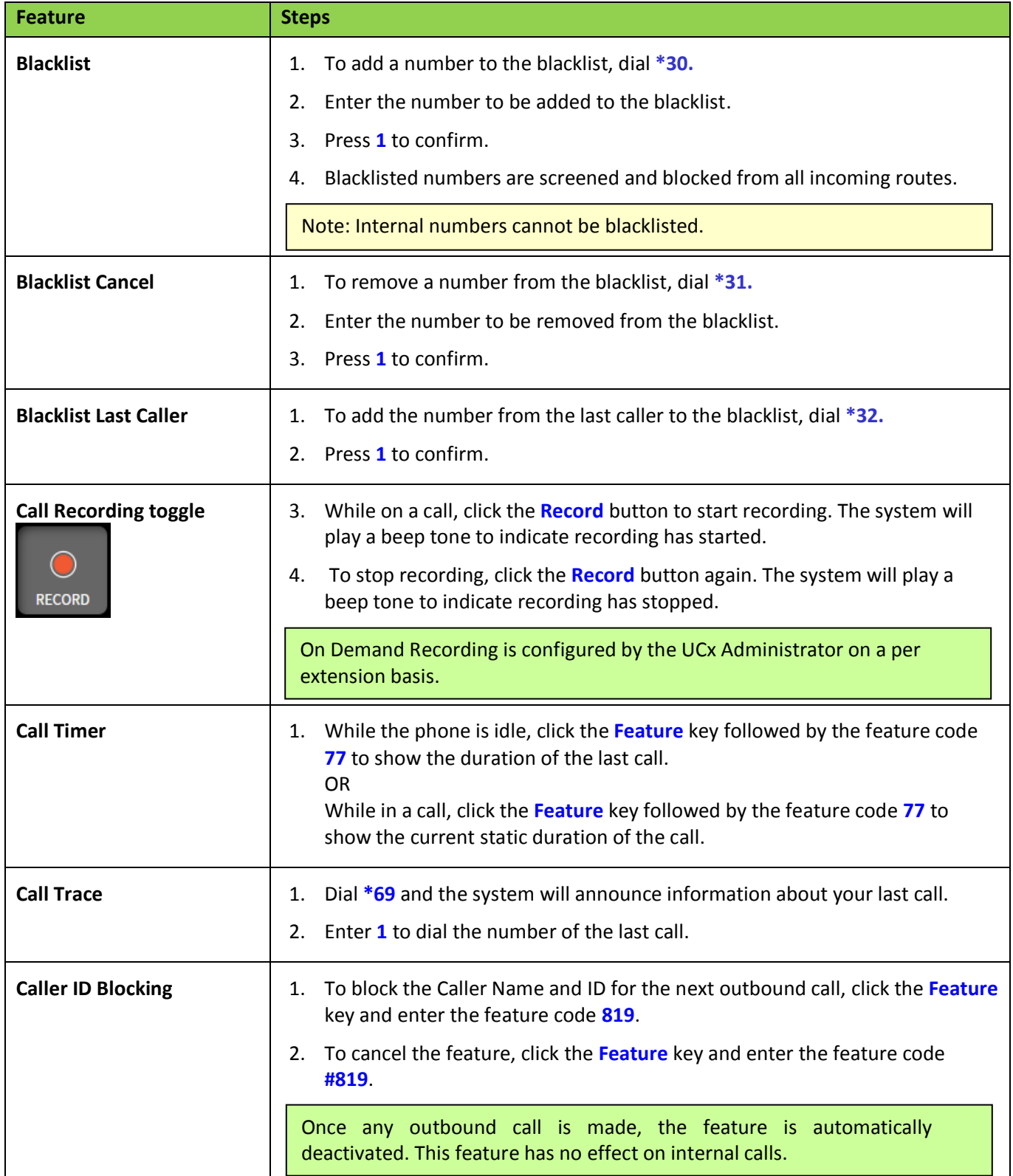

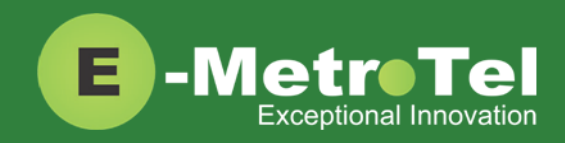

<span id="page-16-2"></span><span id="page-16-1"></span><span id="page-16-0"></span>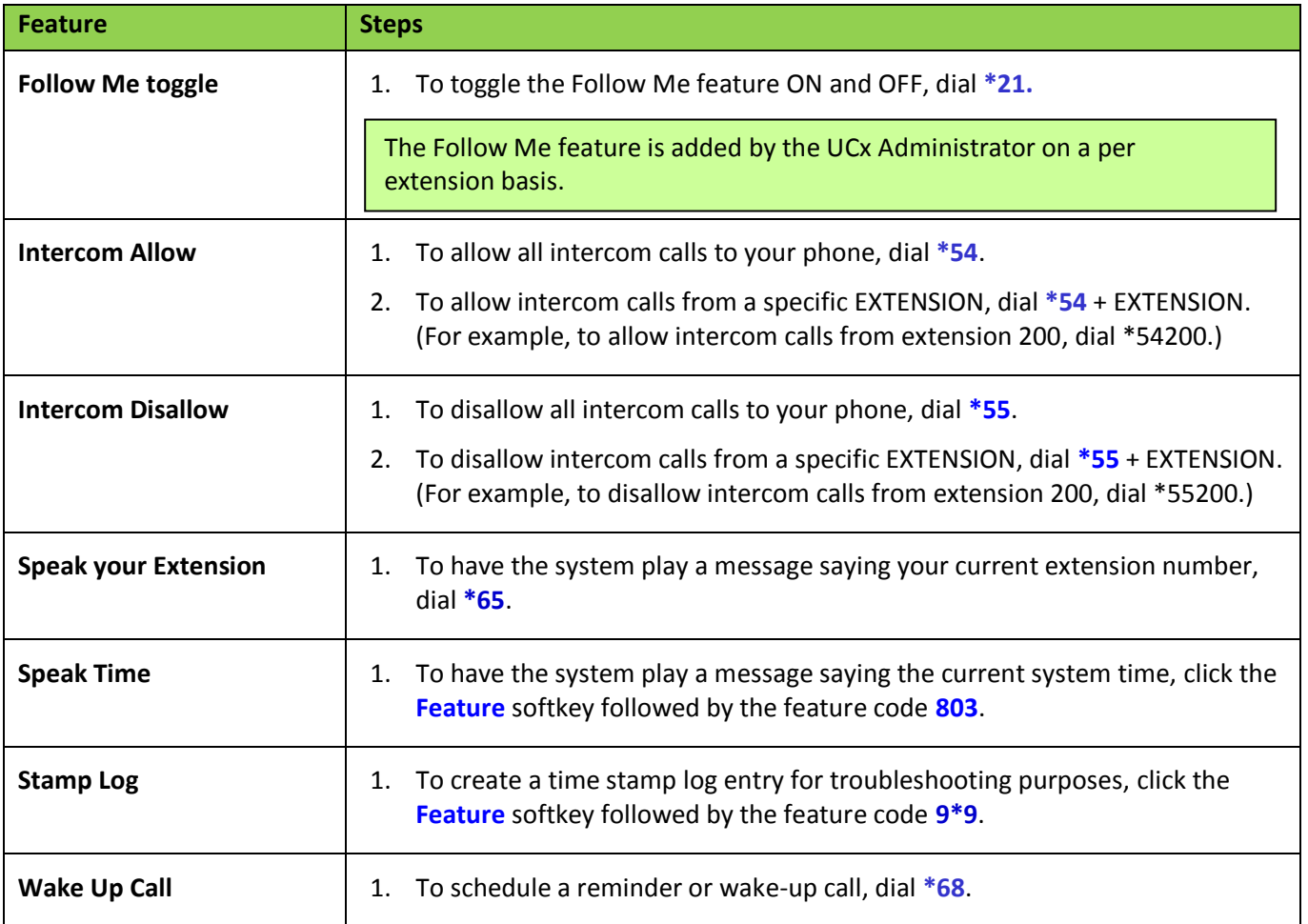

### <span id="page-16-7"></span><span id="page-16-6"></span><span id="page-16-5"></span><span id="page-16-4"></span><span id="page-16-3"></span>**2.6 Phone Configuration Features**

<span id="page-16-8"></span>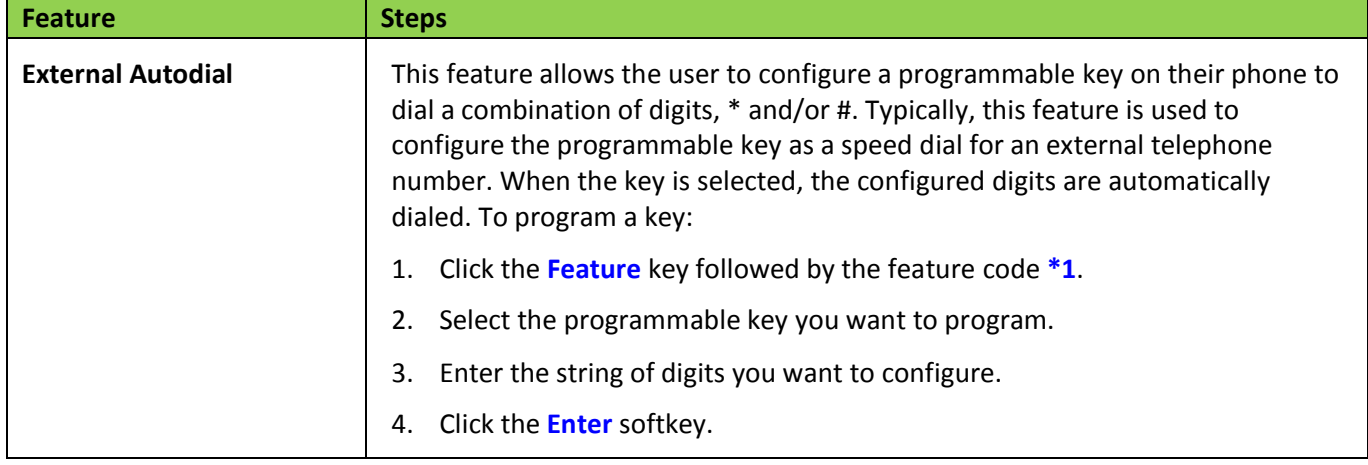

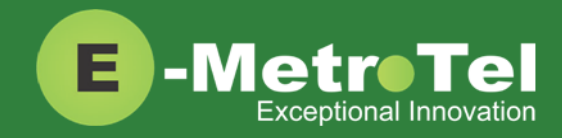

<span id="page-17-2"></span><span id="page-17-1"></span><span id="page-17-0"></span>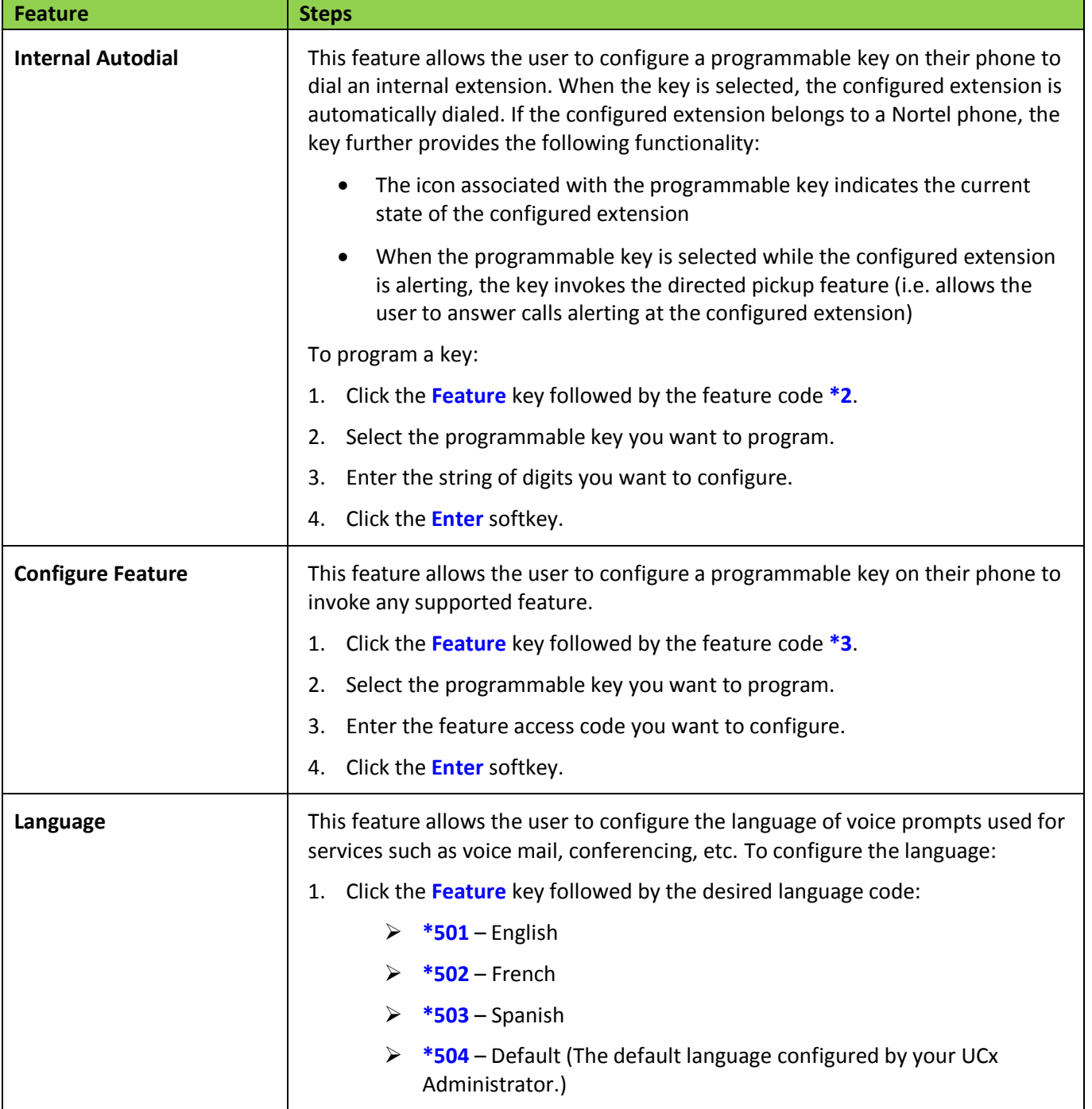

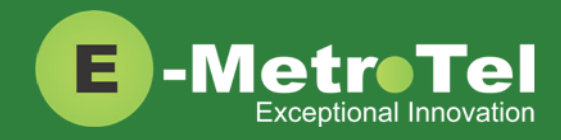

<span id="page-18-1"></span><span id="page-18-0"></span>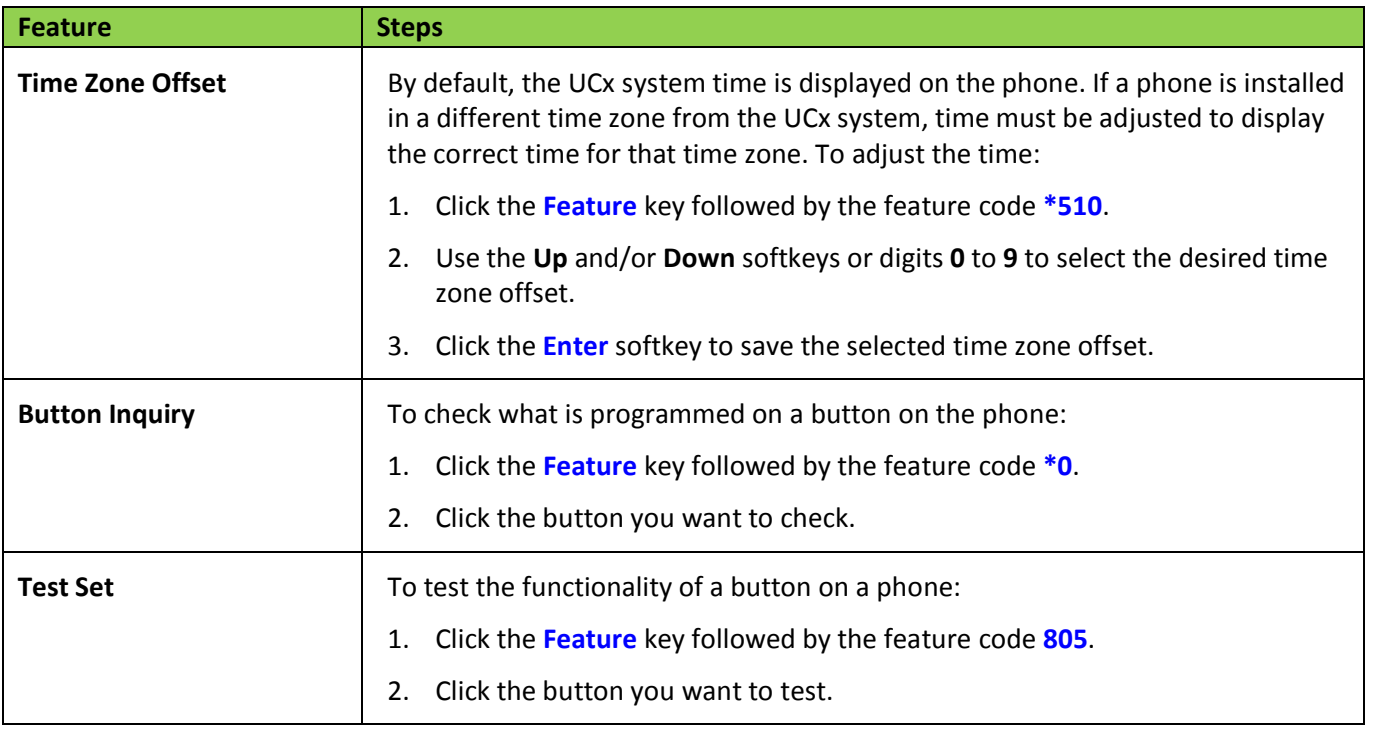

### <span id="page-18-3"></span><span id="page-18-2"></span>**2.7 Hotdesking**

The Hotdesking feature allows you to temporarily assign an extension to a phone that normally uses another extension or has no extension assigned. For example, you mainly work from home but occasionally come to the office and you may want to assign your own extension to a phone located at the office. Another use of the Hotdesking feature is to have multiple users share phone(s) in the office. Physical phones have no extensions assigned – each user activates the Hotdesking feature to assign their extension to a phone when they want to use it.

Note: When using Hotdesking with different types of phones, the capabilities are determined by the phone in use. For example, if a phone with 2 programmable keys is hotdesked to an extension normally assigned to a phone with 4 programmable keys, only 2 programmable keys would be available during the Hotdesking session.

The phone that you want to activate Hotdesking must have the Hotdesking feature enabled. On your extension, the Hotdesking password must be configured.

#### **Hotdesk from a phone with the Feature Key**

To invoke Hotdesking:

- 1. Click the **Feature** soft key followed by the feature code **\*999.**
- 2. Enter the Hotdesk extension.
- 3. Enter the Hotdesk password.

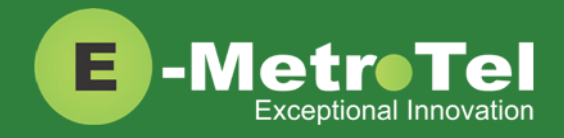

#### To cancel Hotdesking:

#### Click the **Unreg** soft key.

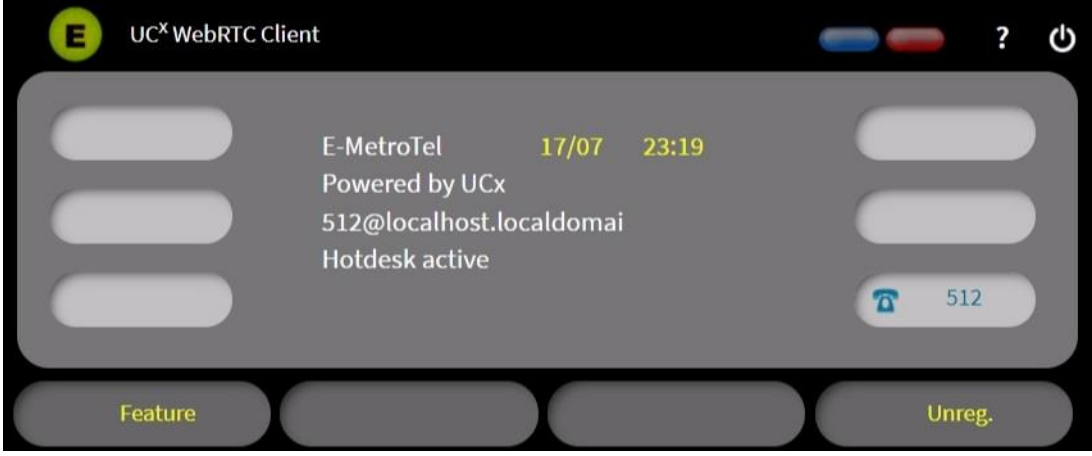

#### **Hotdesk from a phone with a programmed key**

To invoke Hotdesking:

- 1. Click the **Hotdesk** programmed key
- 2. Enter the Hotdesk extension
- 3. Enter the Hotdesk password

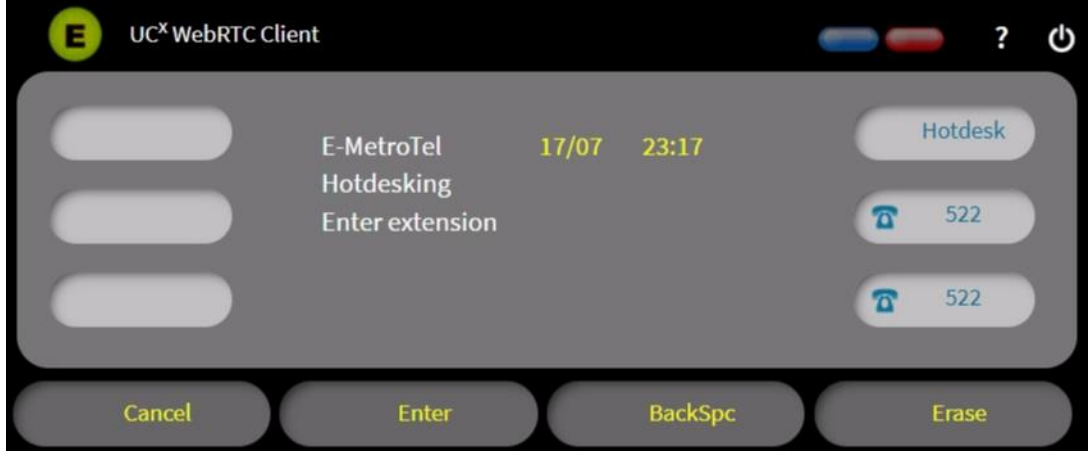

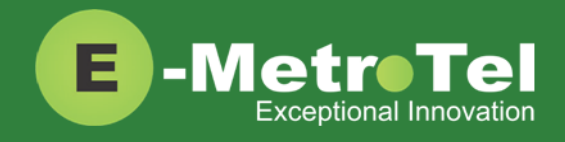

#### To cancel Hotdesking:

1. Click the **Hotdesk** programmed key again

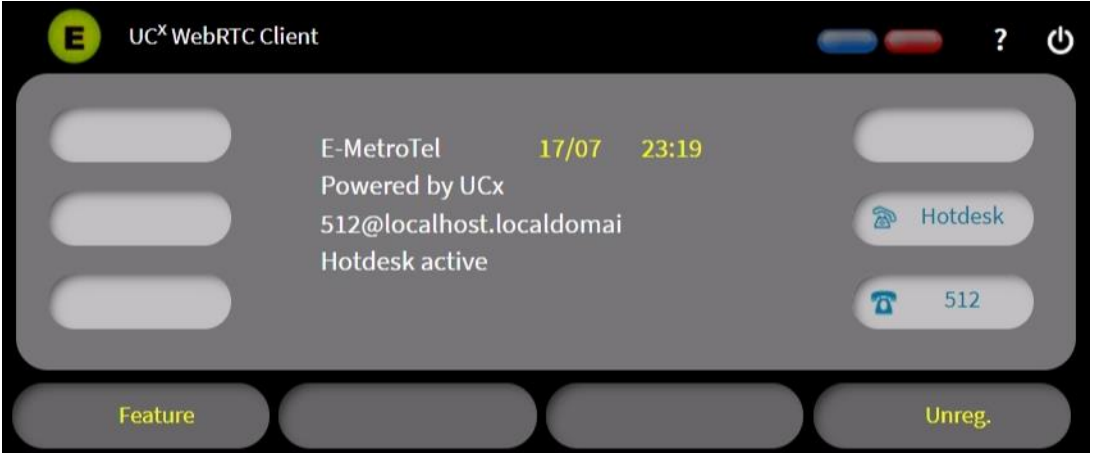

### <span id="page-20-0"></span>**2.8 Call Center Agent Features**

If your extension is a dynamic member of a queue, then you have to login to the queue to start receiving calls from that queue. (Note: Static members do not need to login and logout of a queue.)

#### **To login to a queue:**

1. Click the **Feature** softkey followed by the feature code **901**

Login/out

OR click the agent **Login/out** 

Your extension is added to all queues in which the extension is configured as a dynamic member.

OR

- 1. Dial **\*45** + QUEUE. (For example, to login to queue 600, dial \*45600.) Your extension is added to the specified QUEUE.
- 2. The system will announce that your extension has been added.

#### **To logout of a queue:**

1. Click the **Feature** softkey followed by the feature code **901**

**≹** Login/out

OR click the agent **Login/out** 

Your extension is removed from all queues in which the extension is configured as a dynamic member.

OR

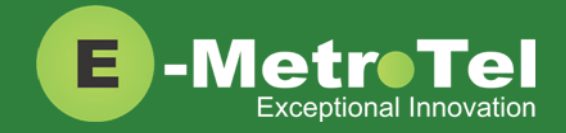

- 1. Dial **\*45** + QUEUE. (For example, to logout of queue 600, dial \*45600.) Your extension is removed from the specified QUEUE.
- 2. The system will announce that your extension has been removed.

Queue agents can temporarily change their status to "Not Ready" and pause receiving calls from the queue.

#### **To activate pause:**

1. Click the **Feature** softkey followed by the feature code **902**

Not ready OR click the **Not ready Ready** key (if configured). Your extension is paused for all queues.

OR

- 1. Dial **\*46** + QUEUE. (For example, to activate pause for queue 600, dial \*46600.) Your extension is paused for the specified QUEUE.
- 2. The system will announce that pause has been activated.

#### **To deactivate pause:**

1. Click the **Feature** softkey followed by the feature code **902**

• Not ready OR click the **Not ready Ready** key (if configured). Your extension is un-paused for all queues.

OR

- 1. Dial **\*46** + QUEUE. (For example, to deactivate pause for queue 600, dial \*46600.) Your extension is un-paused for the specified QUEUE.
- 2. The system will announce that pause has been deactivated.

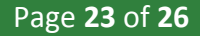

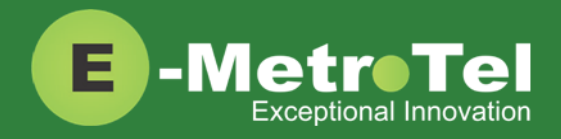

# <span id="page-22-0"></span>**3. SERVICES KEY**

To invoke a feature using the Services key, perform the following steps:

- 1. While the phone is idle, click the **Services** button.
- 2. Use the down arrow navigation key to locate the desired feature.
- 3. Click the **Invoke** softkey.

#### **Features available from Services Key listed in order of appearance**

Features that do not have a corresponding System Wide star code or key are highlighted in **bold**.

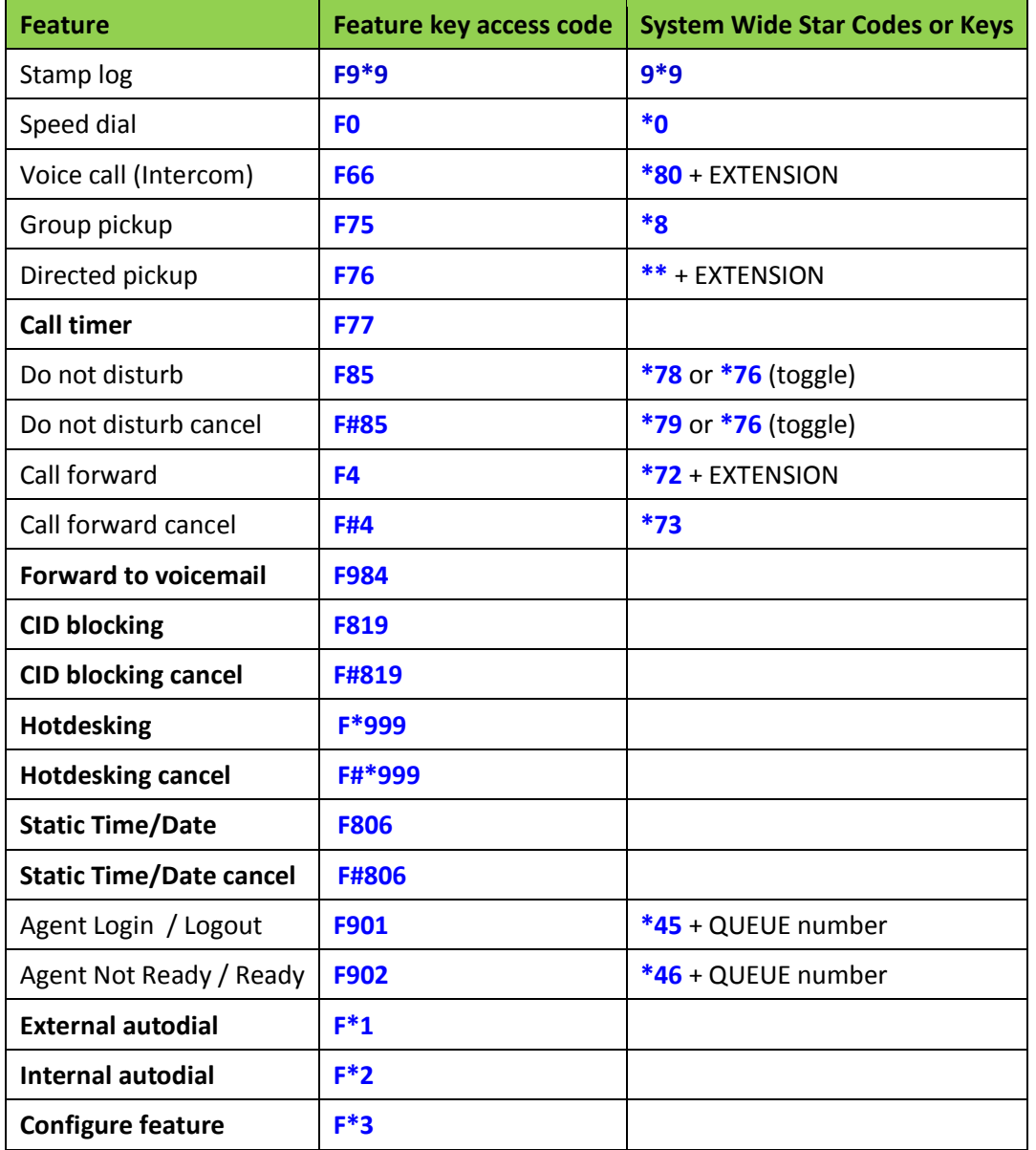

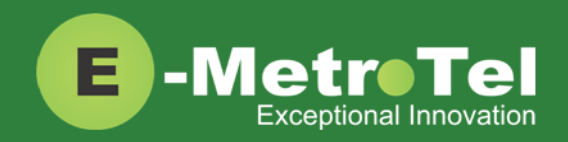

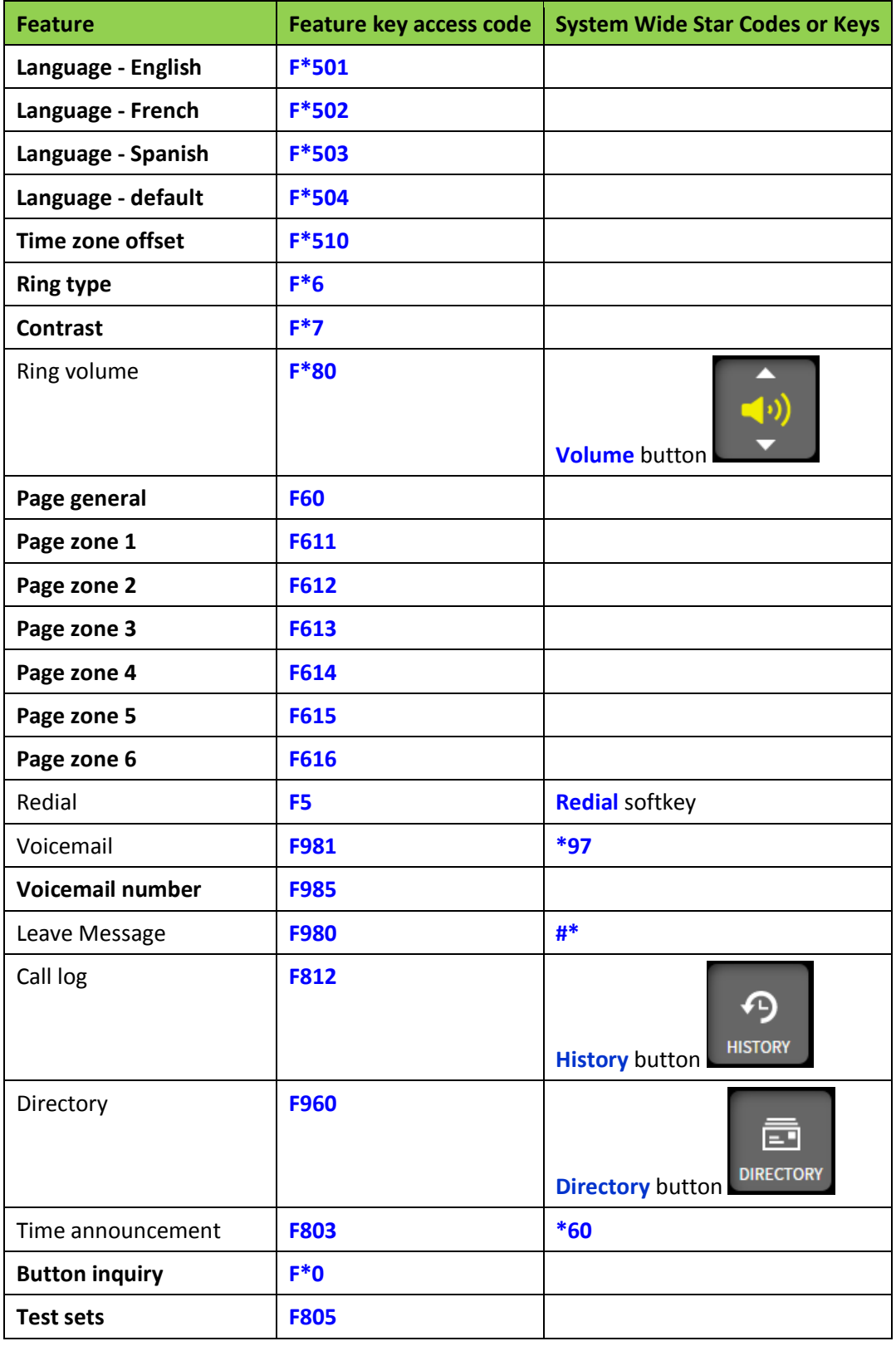

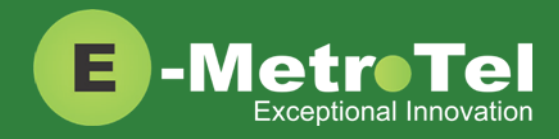

# <span id="page-24-0"></span>**4. VOICEMAIL**

### <span id="page-24-1"></span>**4.1 Accessing Voicemail**

If your UC<sup>X</sup> administrator has configured a mailbox for your Extension, your phone will indicate with a red lamp that you have message(s) waiting. For more details, refer to the *[UCx Voicemail User Guide](https://www.emetrotel.com/tsd/content/ucx-voicemail-user-guide)*.

To access your voicemail box:

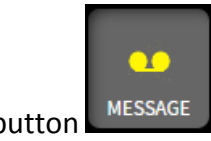

1. Click the **Message** button

To access your mailbox from a different phone:

1. Dial **\*98** + EXTENSION For example, to access the mailbox of extension 200, dial \*98200.

To display the voicemail number for your extension:

- 1. Click the **Feature** key followed by the feature code **985**.
- 2. The voicemail extension number will be displayed.

### <span id="page-24-2"></span>**4.2 Direct Dial to Voicemail**

You can dial directly to an Extension's voicemail box without ringing the phone set:

- 1. Click the **Feature** key followed by the feature code **980**.
- 2. Enter the EXTENSION number that you want to leave a message for.

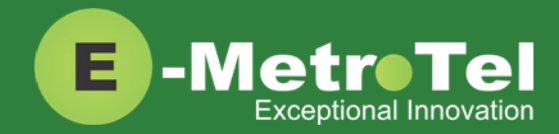

# <span id="page-25-0"></span>**5. USER EXTENSION PORTAL**

Each Extension created with a voicemail box has access to a user extension portal where the end user can access their own voicemail box, call recordings and other features enabled for the Extension. For more details, refer to the *[User Manual for UCx User Extension](https://www.emetrotel.com/tsd/content/user-manual-ucx-user-extension-portal) Portal*.

**Accessing the User Extension Portal**

To access the User Portal, click on the **Portal** button .

Log-in using your EXTENSION number and your voicemail password.

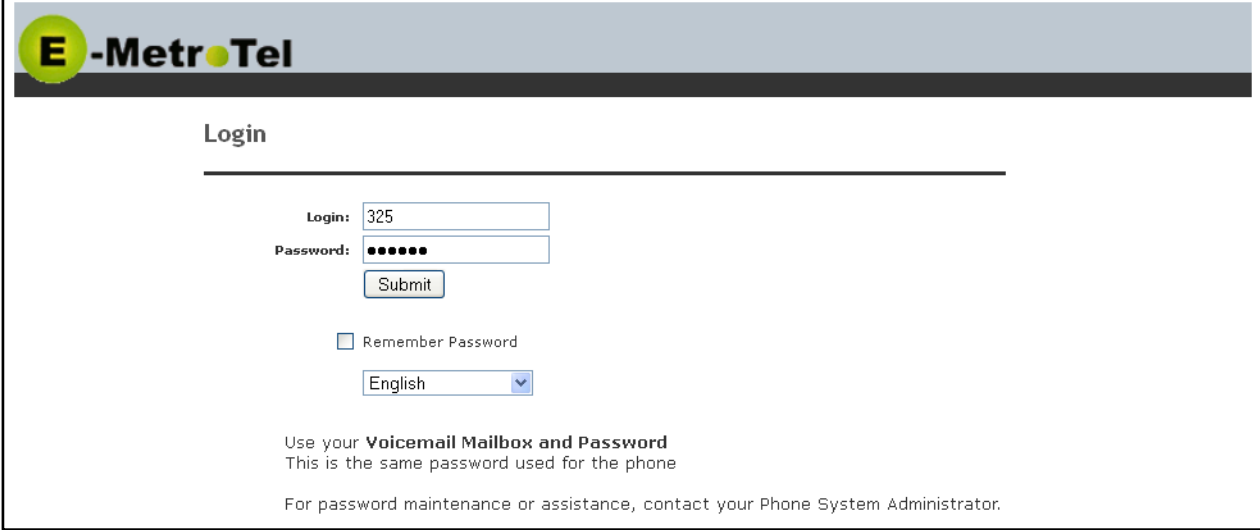